# **Merkblatt Anleitung zur Online-Wahl 2023**

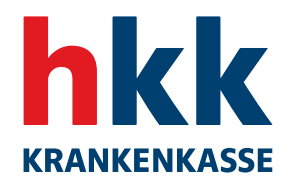

**hkk.de/sozialwahl**

Für die Sozialwahl 2023 hat der Gesetzgeber den Krankenkassen ermöglicht, ergänzend zur Briefwahl Online-Wahlen anzubieten. Die hkk hat von dieser Möglichkeit Gebrauch gemacht und bietet Ihnen an, Ihre Stimme online abzugeben.

**Das heißt, Sie können entscheiden, ob Sie Ihre Stimme online oder per Briefwahl abgeben möchten.** Sie müssen sich für einen dieser beiden Wege entscheiden – also Online-Wahl oder Briefwahl.

Entscheiden Sie sich für eine Online-Wahl, können Sie Ihre Stimme zuhause abgeben oder von jedem Ort der Welt aus, an dem Sie über einen **funktionierenden Internetzugang** verfügen. Bitte denken Sie immer daran, dass es sich bei Ihrer Stimmabgabe um einen offiziellen Wahlakt handelt. Das Wahlgeheimnis muss gewährleistet sein. Unser Online-Wahlsystem ist geprüft und sicher. Sobald Sie sich zur Online-Wahl anmelden, überprüft unser Wahlsystem Ihre Wahlberechtigung (sichere Authentifizierung).

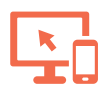

## **Wie wähle ich online?**

Wenn Sie einen PC, ein Notebook, ein Smartphone oder Tablet mit Internetzugang besitzen, haben Sie alle technischen Voraussetzungen, um als wahlberechtigte Person Ihre Stimme online abzugeben. Wählen Sie einfach Ihr bevorzugtes Gerät.

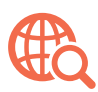

Der Zugang zur Online-Wahlplattform erfolgt über die Internetseite **hkk.de/sozialwahl**. Hier finden Sie noch weitere Informationen zur Sozialwahl sowie zu den einzelnen sich zur Wahl stellenden Listen. Sie können aber auch direkt über **https://hkk.online-sozialwahl2023.de** online wählen. Um Ihre Stimme abgeben zu können, müssen Sie zunächst im Online-Wahlsystem Ihre Identität nachweisen. Dieses Verfahren nennt man **Authentifizierung**.

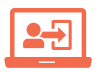

**Sie können zwischen zwei Verfahren wählen, um sich an der Wahlplattform anzumelden.** Informationen dazu finden Sie auf der Rückseite.

## **Wichtige Hinweise:**

- Sie können die Stimmabgabe per Online-Wahl abbrechen und sich vom Online-Wahlsystem ohne Stimmabgabe abmelden. In diesem Fall können Sie sich bis zum Ende des Wahlzeitraums (31. Mai 2023 um 23:59:59 Uhr) erneut im Online-Wahlsystem anmelden und die Stimmabgabe vornehmen.
- Sollten Sie bereits eine Stimme über die Wahlplattform abgegeben haben, können Sie nicht erneut wählen.
- **Wenn Sie online gewählt haben, entsorgen Sie bitte Ihre Wahlunterlagen.** Ein zusätzlicher Versand des Stimmzettels ist nicht erforderlich. Eine Stimmabgabe darf nur einmal erfolgen. Bei doppelt abgegebener Stimme, sowohl per Briefwahl als auch per Online-Wahl, wird ausschließlich Ihre Stimme aus der Online-Wahl gezählt.
- **Bitte beachten Sie:** Wer unbefugt wählt oder sonst ein unrichtiges Ergebnis einer Wahl herbeiführt oder das Ergebnis verfälscht, wird nach § 107a in Verbindung mit § 108d des Strafgesetzbuches mit Freiheitsstrafe bis zu fünf Jahren oder mit Geldstrafe bestraft. Der Versuch ist strafbar.

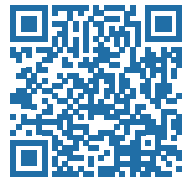

## **Sie wollen mehr wissen?**

Informationen zur Sozialwahl bei der hkk finden Sie unter **hkk.de/sozialwahl**

Auskünfte über die Sozialwahl erteilen der Wahlausschuss sowie die Geschäftsstellen Ihrer hkk.

Abschriften der Vorschlagslisten liegen zur Einsichtnahme in den Geschäftsstellen aus.

Kontaktdaten Wahlausschuss: Telefon: 0421–3655 3396, E-Mail: sozialwahl@hkk.de

## **1. Möglichkeit:**

987654321 A123456789 **Anmeldung mit drei Nummern, die Sie auf Ihrer Gesundheitskarte und dem roten Wahlbriefumschlag finden:**

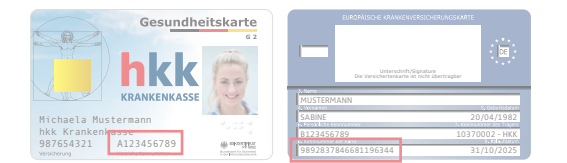

- Geben Sie in den vorgesehenen Bereich zunächst Ihre **Versichertennummer** (einschließlich des Buchstabens) ein. Diese befindet sich auf der Vorderseite Ihrer Gesundheitskarte.
- Auf der Rückseite der Gesundheitskarte finden Sie die Kennnummer der Karte. Geben Sie bitte die letzten sechs **Ziffern** an. Sollten Sie nach dem 05. März 2023 eine neue Gesundheitskarte erhalten haben, ist die Teilnahme an der Online-Wahl technisch mit diesem Verfahren leider nicht möglich, da bei jedem Austausch der Gesundheitskarte eine neue Kennnummer verwendet wird und das Wählerverzeichnis nicht verändert werden darf. Sie haben aber immer noch die Möglichkeit der Anmeldung mit der **AusweisApp2.**

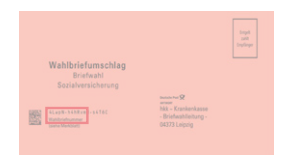

- Geben Sie danach das **Wahlkennzeichen** ein. Dieses finden Sie auf dem roten Wahlbriefumschlag. Bitte achten Sie insbesondere auf die Groß- und Kleinschreibung sowie die Sonderzeichen.
- Bei Fragen zu den einzelnen Schritten oder erforderlichen Angaben können Sie die **Hilfefunktion** nutzen, um weitere Erläuterungen zu erhalten.
- Nach erfolgreicher Anmeldung (Authentifizierung)  $\bullet$ werden Sie direkt zum Stimmzettel weitergeleitet.

# **2. Möglichkeit:**

## **Anmeldung mit der AusweisApp2:**

- Hierzu können Sie sich mit Ihrem **Personalausweis** oder alternativ mit Ihrem elektronischen Aufenthaltstitel bzw. Ihrem elektronischen Identitätsnachweis anmelden.
- Wichtig ist, dass die **AusweisApp2** vor der Anmeldung auf Ihrem Gerät gestartet wurde. Zusätzlich muss ein NFC-fähiges Smartphone oder ein kompatibles USB-Kartenlesegerät vorhanden sein.

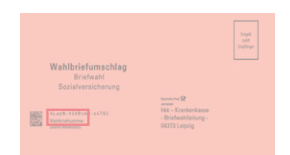

- Geben Sie danach das **Wahlkennzeichen** ein. Dieses finden Sie auf dem roten Wahlbriefumschlag. Bitte achten Sie insbesondere auf die Groß- und Kleinschreibung sowie die Sonderzeichen.
- Bei Fragen zu den einzelnen Schritten oder erforderlichen Angaben können Sie die Hilfefunktion <sup>O</sup>nutzen, um weitere Erläuterungen zu erhalten.

## **Ihre Stimmabgabe:**

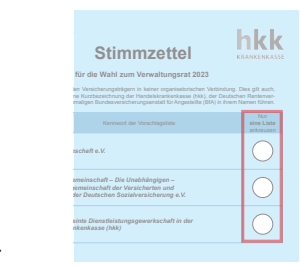

- Nach erfolgreicher Anmeldung (Authentifizierung) werden Sie direkt zum Stimmzettel weitergeleitet. Um Ihre Stimme abzugeben, wählen Sie eine der Listen des Stimmzettels, indem Sie auf das **runde weiße Feld** am rechten Rand im Namensfeld der Liste klicken.
- Die Wahl erfolgt durch Auswahl der Liste und **Anklicken** des Buttons "Stimmabgabe". Wenn Sie eine der Listen ausgewählt haben, können Sie Ihre Auswahl im nächsten Schritt überprüfen und gegebenenfalls noch ändern.
- Bevor Sie Ihre Stimme abgeben, bestätigen Sie bitte, dass Sie die "Sicherheitshinweise zum Schutz des für die Durchführung der Wahlhandlung genutzten Endgerätes gegen Eingriffe Dritter nach dem Stand der Technik" zur Kenntnis genommen haben. Diese finden Sie auf der Internetseite des Bundesamtes für Sicherheit in der Informationssicherung (bsi.bund.de). Hier gibt das BSI Empfehlungen für Bürgerinnen und Bürger zur **Absicherung des lokalen Rechners** heraus.
- Danach können Sie Ihre Stimme abgeben. Klicken Sie hierzu auf den Button "Stimmabgabe".
- Während der Stimmabgabe wird Ihre Stimme sicher verschlüsselt und in der elektronischen Wahlurne gespeichert. Da es sich um ein sehr starkes Verschlüsselungsverfahren handelt, **kann dieser Vorgang mehrere Sekunden dauern**. Über eine Fortschrittsanzeige können Sie die Dauer der Verschlüsselung abschätzen. Die benötigte Zeit zur Verschlüsselung hängt sehr stark von der Rechenkraft Ihres Geräts ab. Bitte unternehmen Sie nichts, solange dieser Vorgang andauert.
- **Optional** haben Sie nach erfolgter Wahl für 30 Minuten die Gelegenheit, Ihre Stimmabgabe auf eine korrekte Speicherung in der elektronischen Wahlurne zu überprüfen. Hierzu benötigen Sie ein zusätzliches Smartphone oder Tablet. Wenn Sie Ihre abgegebene Stimme überprüfen wollen, installieren Sie die App "Sozialwahl Verifier" auf dem zusätzlichen Gerät. Die App "Sozialwahl Verifier" finden Sie im Apple App Store und im Google Play Store.
- Nach Ihrer Stimmabgabe erscheint auf Ihrem Bildschirm ein **QR-Code**, den Sie mit dem Gerät, auf dem Sie zuvor die "Sozialwahl Verifier"-App heruntergeladen haben, abfotografieren können. Daraufhin wird Ihnen Ihre in der elektronischen Wahlurne gespeicherte Stimme angezeigt.